Good afternoon everyone –

We upgraded the Remote Desktop with the latest version that should speed up your experience, have better support for Mac devices, and also support tablets (Android and iPad).

We are in the process of creating a Users' Guide to put on the website, but I wanted to share the process with you ASAP since I know this tool is frequently used by us all.

Here are a few pointers:

1) If you have an existing shortcut on your desktop to the Lumberton Remote Desktop, please delete it. It probably won't work and if it does, it is to the old version that isn't supported.

2) There is a new link to the Remote Desktop, so if you have a Internet browser favorite saved to the old link, please remove it and update it wit[h https://sag.lumberton.k12.nj.us](https://sag.lumberton.k12.nj.us/)

3) Th[e https://sag.lumberton.k12.nj.us](https://sag.lumberton.k12.nj.us/) link has been updated on the district website, so if you access the Remote Destop page from the Staff menu on the website you will see that new link.

4) The user information that you must input on the login screen & the process itself is slightly different, so I have included some rudimentary screen shots that may be helpful to you all (please see below). One of the most crucial field inputs is the domain field; make sure you put "top" without the quotes for that field entry.

5) If you are using a Mac, please make sure you use Safari as your browser.

6) There is a free iPad app (not sure if there is an Android one, but probably) that is also available which will allow you to connect to the Remote Desktop w/ your tablet **without** having to open the tablet browser like Safari. I've used it and I must say it is very slick. Stay-tuned for the release of that Users' Guide and/or e-mail instructions.

#### **New process w/ screen prints:**

1) Type in your username, password, and "top" without the quotes in the domain field. Then click on the Login button.

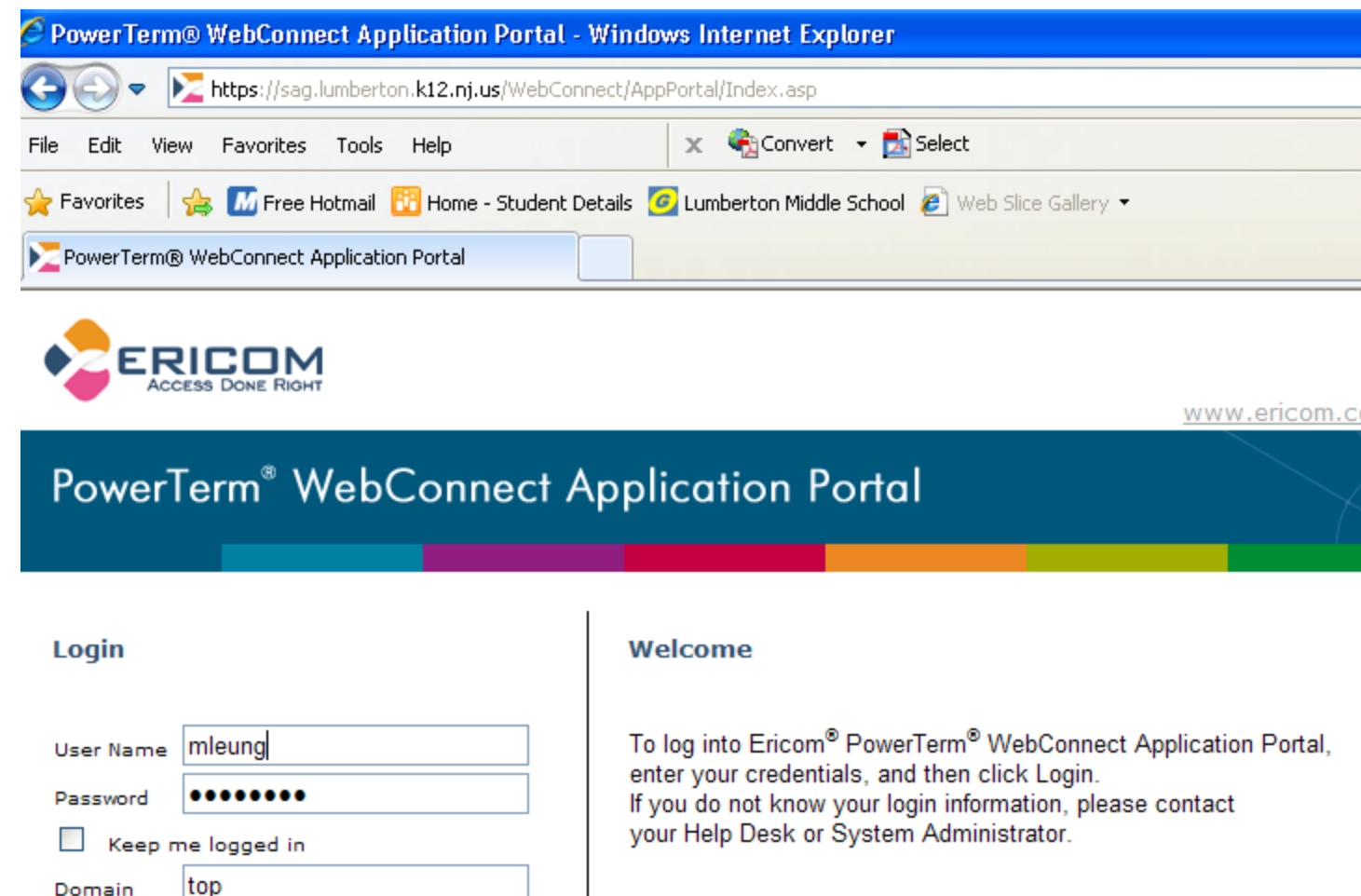

Copyright© 1999-2012 Ericom® Software Ltd. All rights reserved. | PowerTerm is a registered trademark of Ericom Software Ltd.

Login

2) You will then come to the screen below. Double click on the Remote Desktop icon. That's it. It should take you right into the Remote Desktop server.

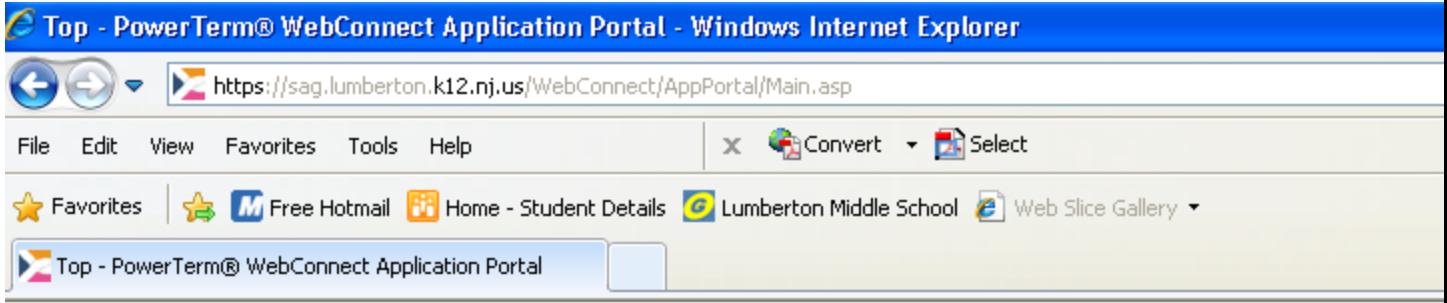

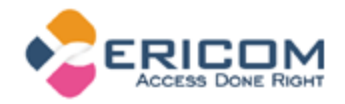

www.ericom.c

# PowerTerm<sup>®</sup> WebConnect Application Portal

## Good afternoon,

#### **Actions**

Request Support

 $\mathbb{P}$  Logout

### **Click 'n Launch**

Welcome to Ericom's PowerTerm WebConnect Application Portal. **Published Applications include** the list of applications and desktops that you can access using Ericom PowerTerm WebConnect. Additional tools and services are available from Tools. Just Click 'n Launch the applications you need!

#### **Published Desktops and Applications**

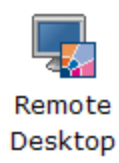

Copyright @ 1999-2012 Ericom® Software Ltd. All rights reserved. | PowerTerm is a registered trademark of Ericom Software Ltd.